# XGT<br>Cnet

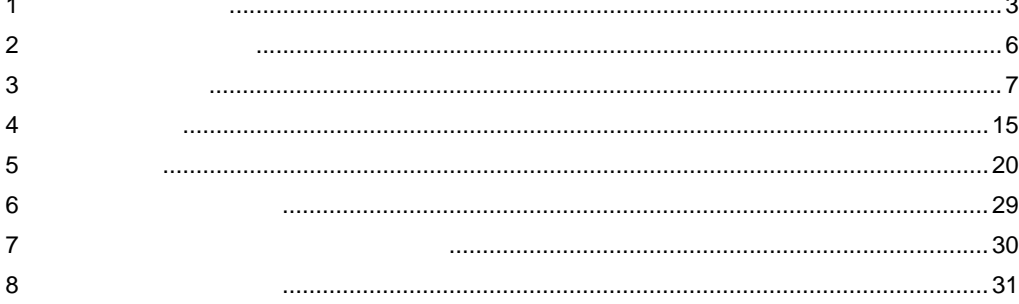

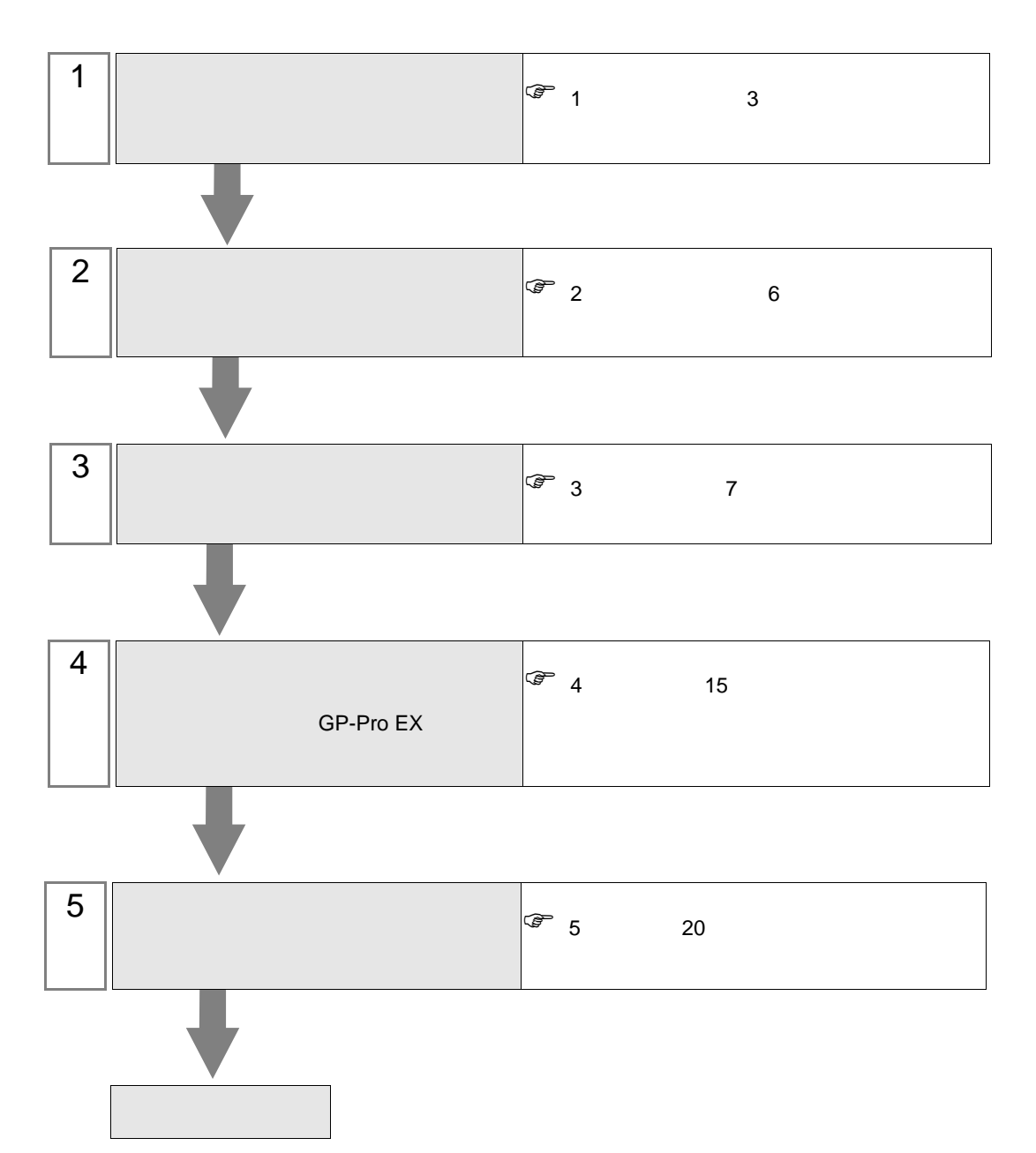

 $PLC$ 

<span id="page-2-0"></span> $1$ 

m.

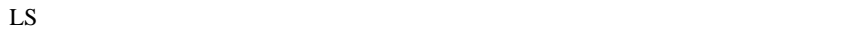

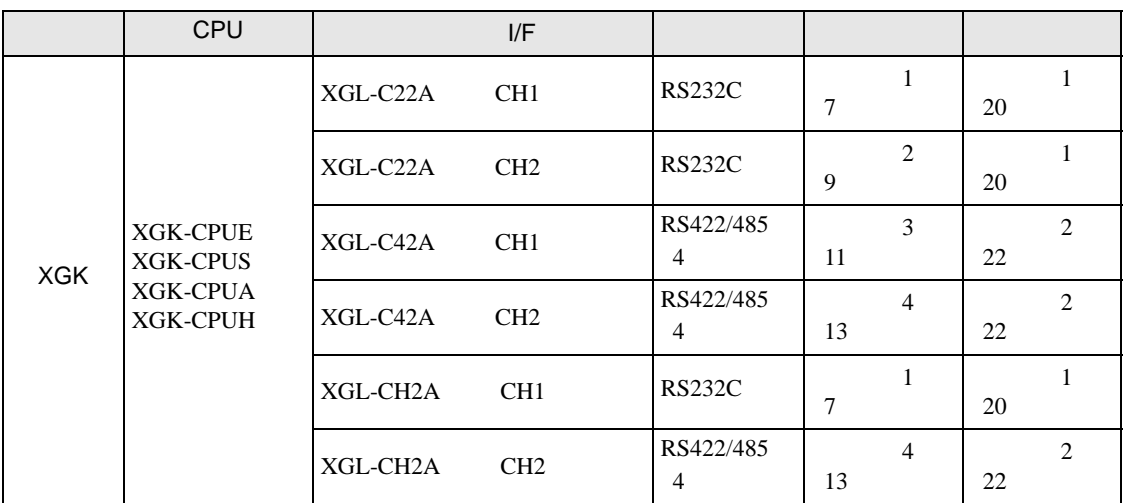

•  $1:1$ 

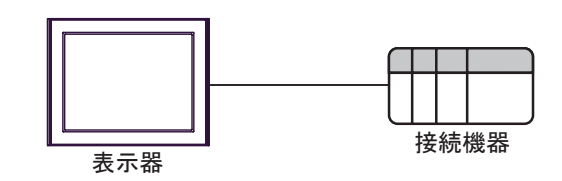

 $\bullet$  1:n

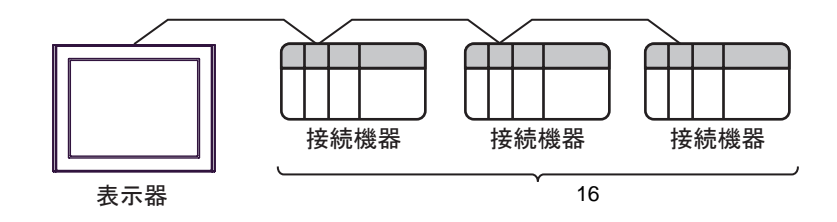

<span id="page-3-0"></span>IPC COM

接続機器と IPC を接続する場合、使用できる COM ポートはシリーズと通信方式によって異なります。

**IPC** IPC

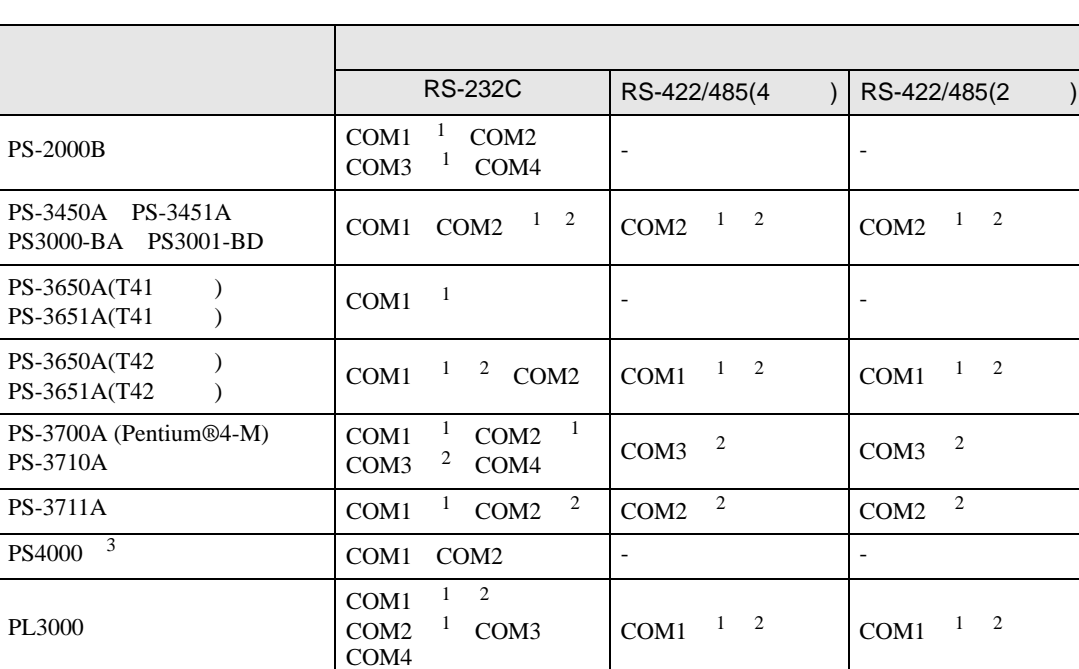

 $1$  RI/5V  $1$ 

 $2 \leq$ 

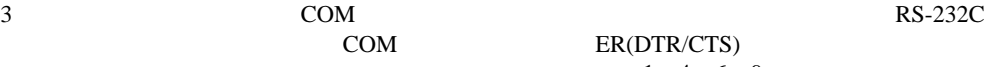

COM ER(DTR/CTS)  $1 4 6 9$  IPC

 $IPC$ 

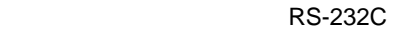

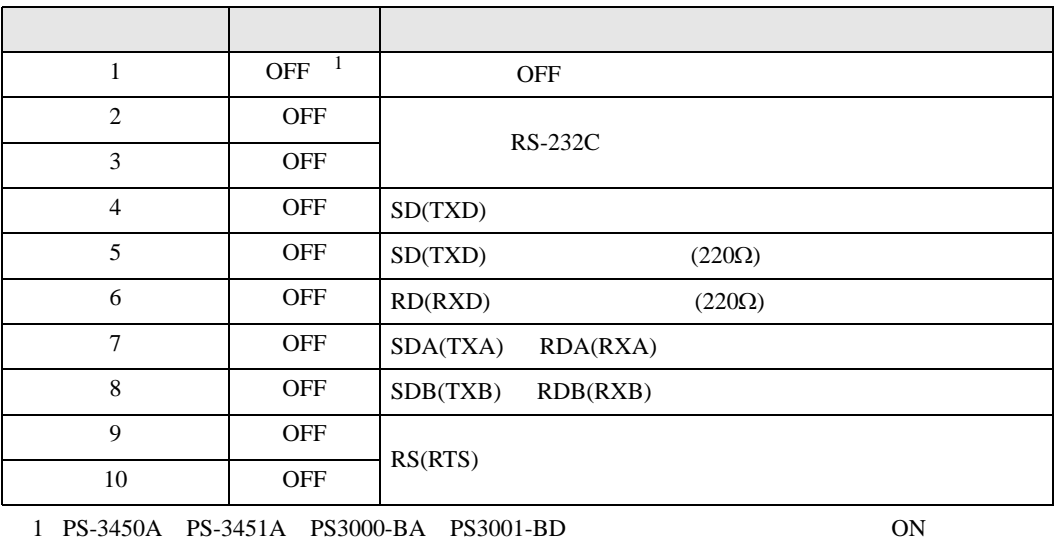

XGT Cnet

RS-422/485 4

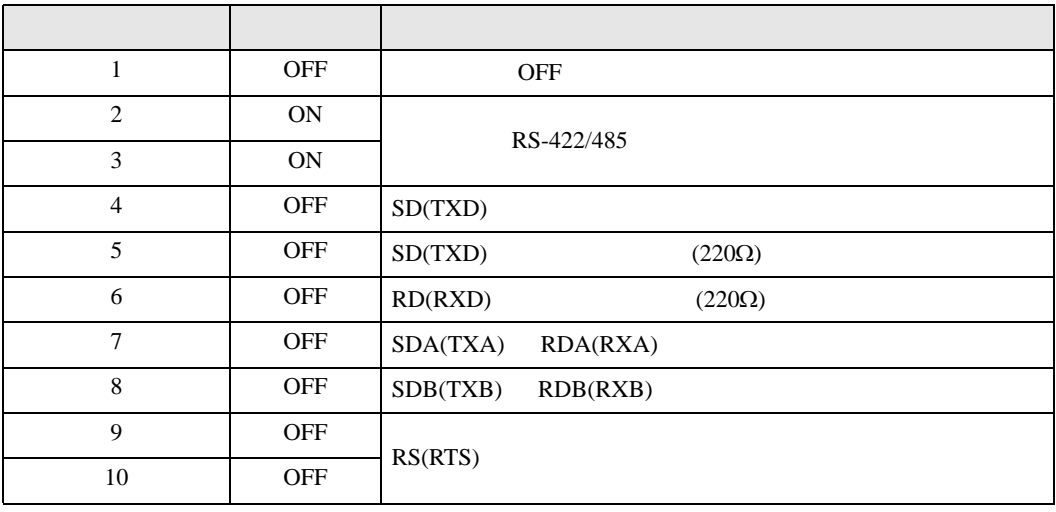

### RS-422/485 2

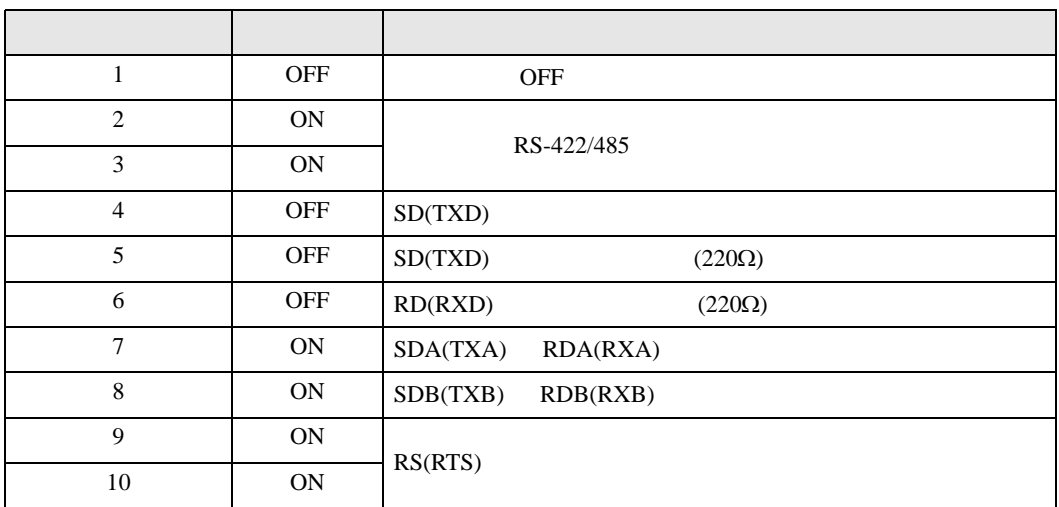

<span id="page-5-0"></span> $2 \left( \frac{1}{2} \right)$ 

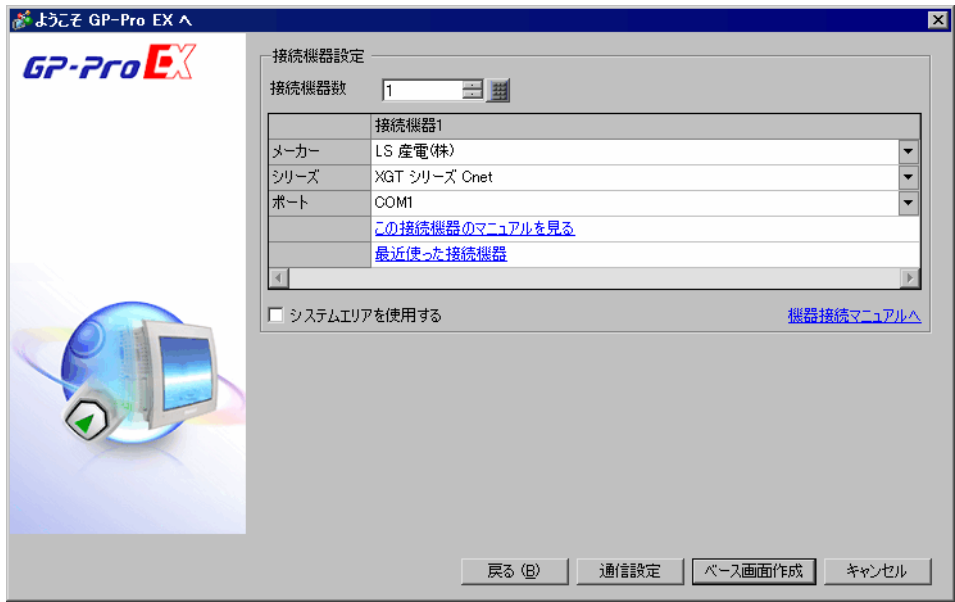

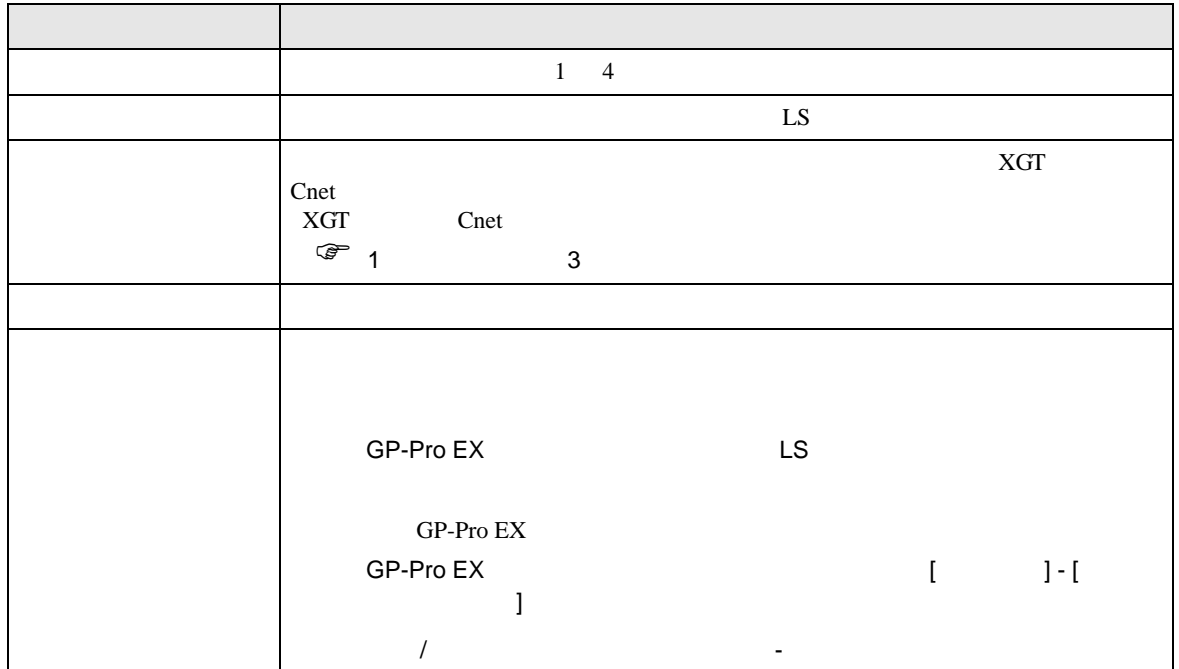

<span id="page-6-1"></span><span id="page-6-0"></span>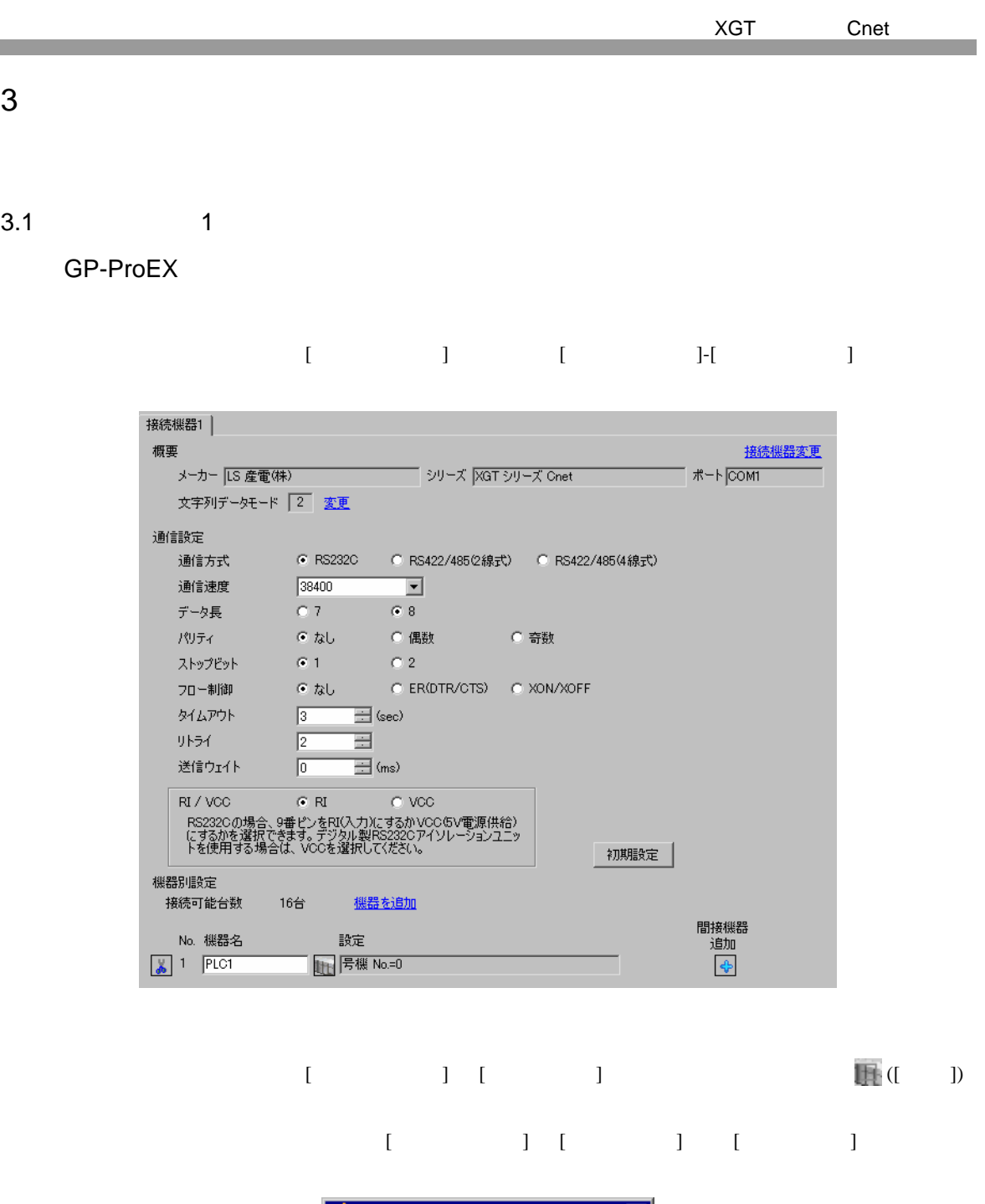

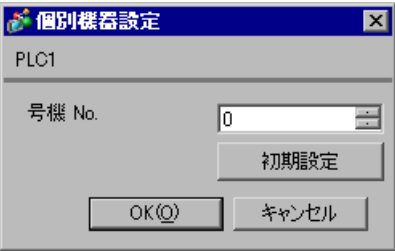

**LS** XG-PD Editor

# 1  $\blacksquare$

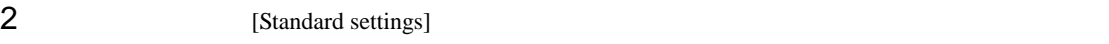

### [Communication Module Settings]

- 3 [Type] Cnet [OK] 4 [Online] [Connect]
- 5 [Online] [Read IO Information]
- 

6 [Standard settings] [Cnet] [Standard Settings-Cnet]

- $7$  [Channel 1]  $[OK]$ 設定項目 設定値 Type RS232C Speed 38400 Data Bit 8 Stop Bit 1 Parity Bit NONE Modem Type Null Modem Station 0 Active mode XGT server
- 

8 [Online] [Write Parameter] [Write Parameter]

 $9$  (OK]

10 [Online] [Reset]

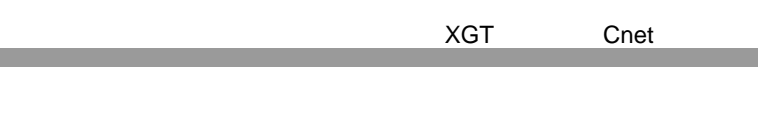

<span id="page-8-0"></span>3.2 設定例 2

GP-ProEX

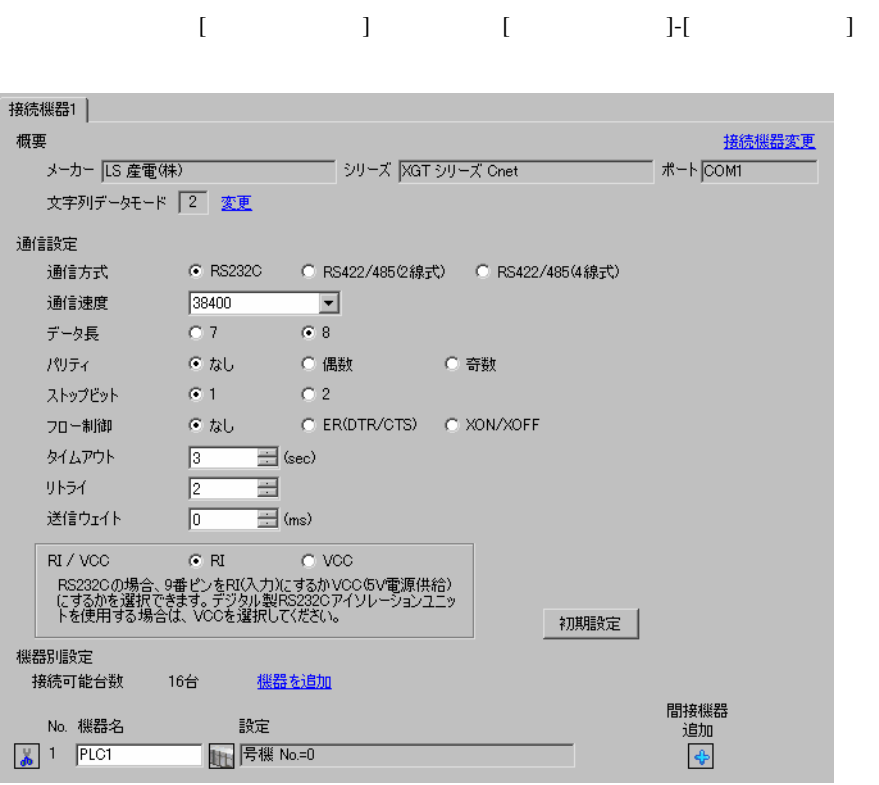

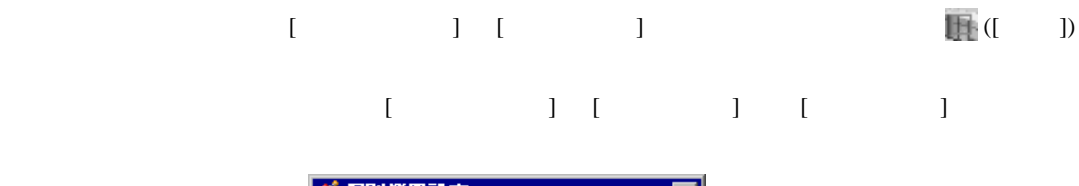

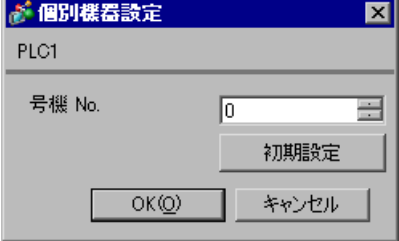

**LS** XG-PD Editor

# 1  $\blacksquare$

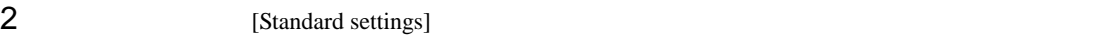

### [Communication Module Settings]

- 3 [Type] Cnet [OK] 4 [Online] [Connect]
- 5 [Online] [Read IO Information]
- 

6 [Standard settings] [Cnet] [Standard Settings-Cnet]

 $7$  [Channel 2]  $[OK]$ 設定項目 設定値 Type RS232C Speed 38400 Data Bit 8 Stop Bit 1 Parity Bit NONE Modem Type Null Modem Station 0 Active mode XGT server

8 [Online] [Write Parameter] [Write Parameter]

 $9$  (OK]

10 [Online] [Reset]

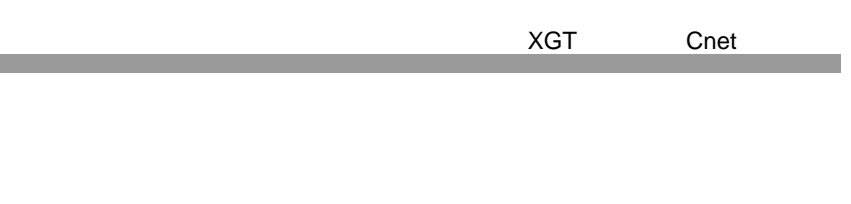

設定画面を表示するには、[ プロジェクト ] メニューの [ システム設定 ]-[ 接続機器設定 ] をクリック

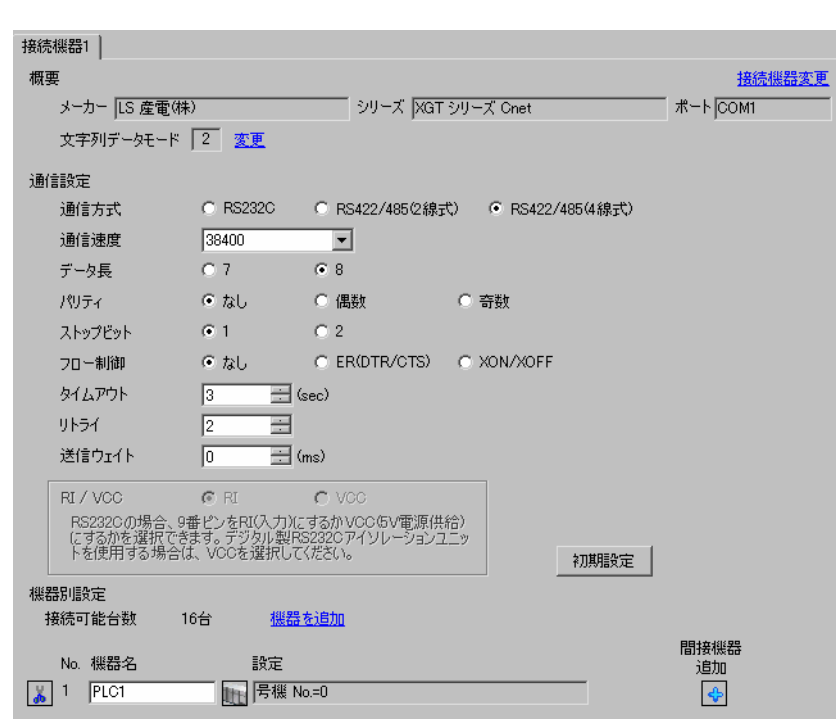

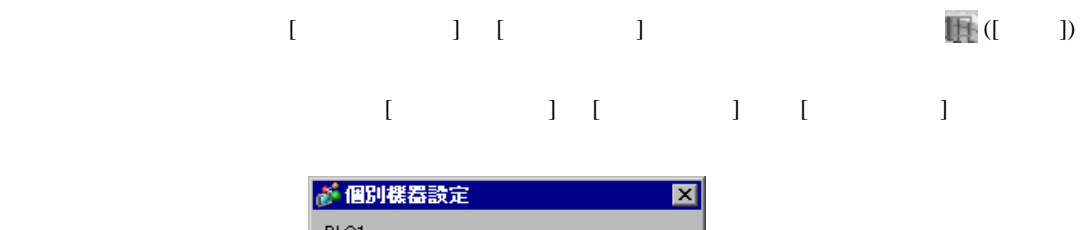

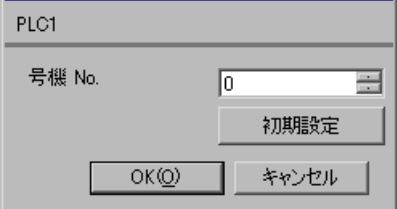

<span id="page-10-0"></span>3.3 設定例 3

GP-ProEX

**LS** XG-PD Editor

# 1  $\blacksquare$

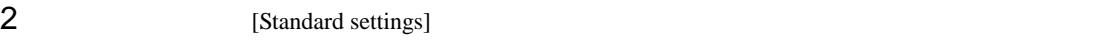

### [Communication Module Settings]

- 3 [Type] Cnet [OK] 4 [Online] [Connect]
- 5 [Online] [Read IO Information]
- 

6 [Standard settings] [Cnet] [Standard Settings-Cnet]

 $7$  [Channel 1]  $[OK]$ 設定項目 設定値 Type RS485 Speed 38400 Data Bit 8 Stop Bit 1 Parity Bit NONE Modem Type Null Modem Station 0 Active mode XGT server

8 [Online] [Write Parameter] [Write Parameter]

 $9$  (OK]

10 [Online] [Reset]

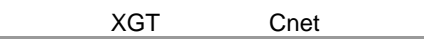

# <span id="page-12-0"></span>3.4 設定例 4

GP-ProEX

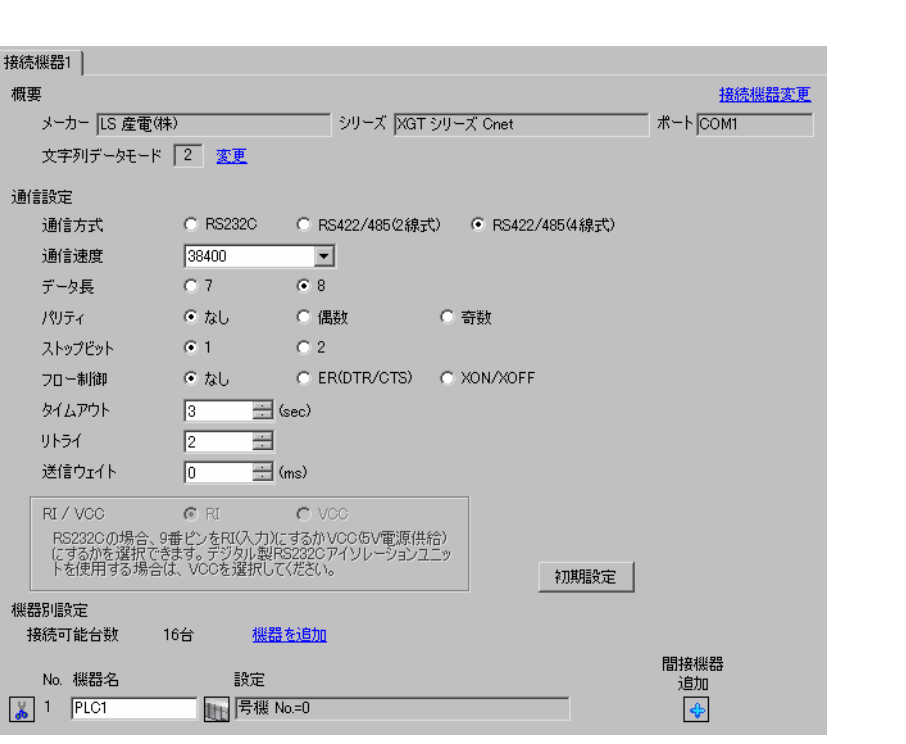

設定画面を表示するには、[ プロジェクト ] メニューの [ システム設定 ]-[ 接続機器設定 ] をクリック

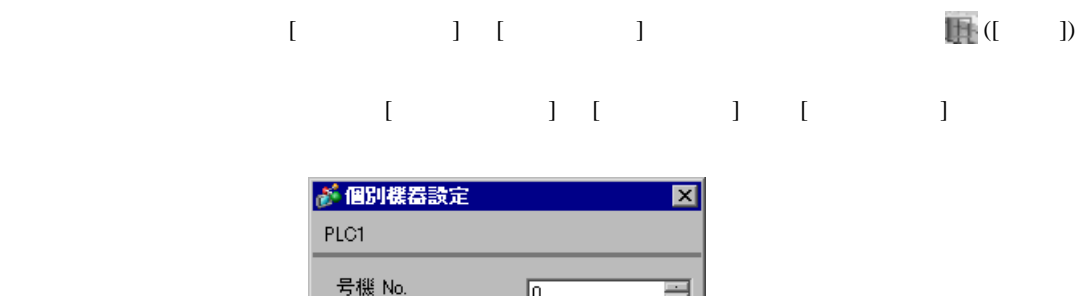

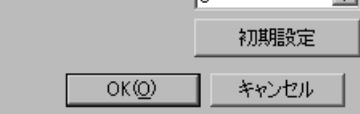

GP-Pro EX 13

**LS** XG-PD Editor

# 1  $\blacksquare$

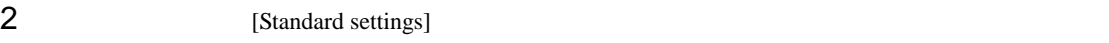

### [Communication Module Settings]

- 3 [Type] Cnet [OK] 4 [Online] [Connect]
- 5 [Online] [Read IO Information]
- 

6 [Standard settings] [Cnet] [Standard Settings-Cnet]

- $7$  [Channel 2]  $[OK]$ 設定項目 設定値 Type RS485 Speed 38400 Data Bit 8 Stop Bit 1 Parity Bit NONE Modem Type Null Modem Station 0 Active mode XGT server
- 
- 8 [Online] [Write Parameter] [Write Parameter]

- $9$  (OK]
- 10 [Online] [Reset]

<span id="page-14-0"></span>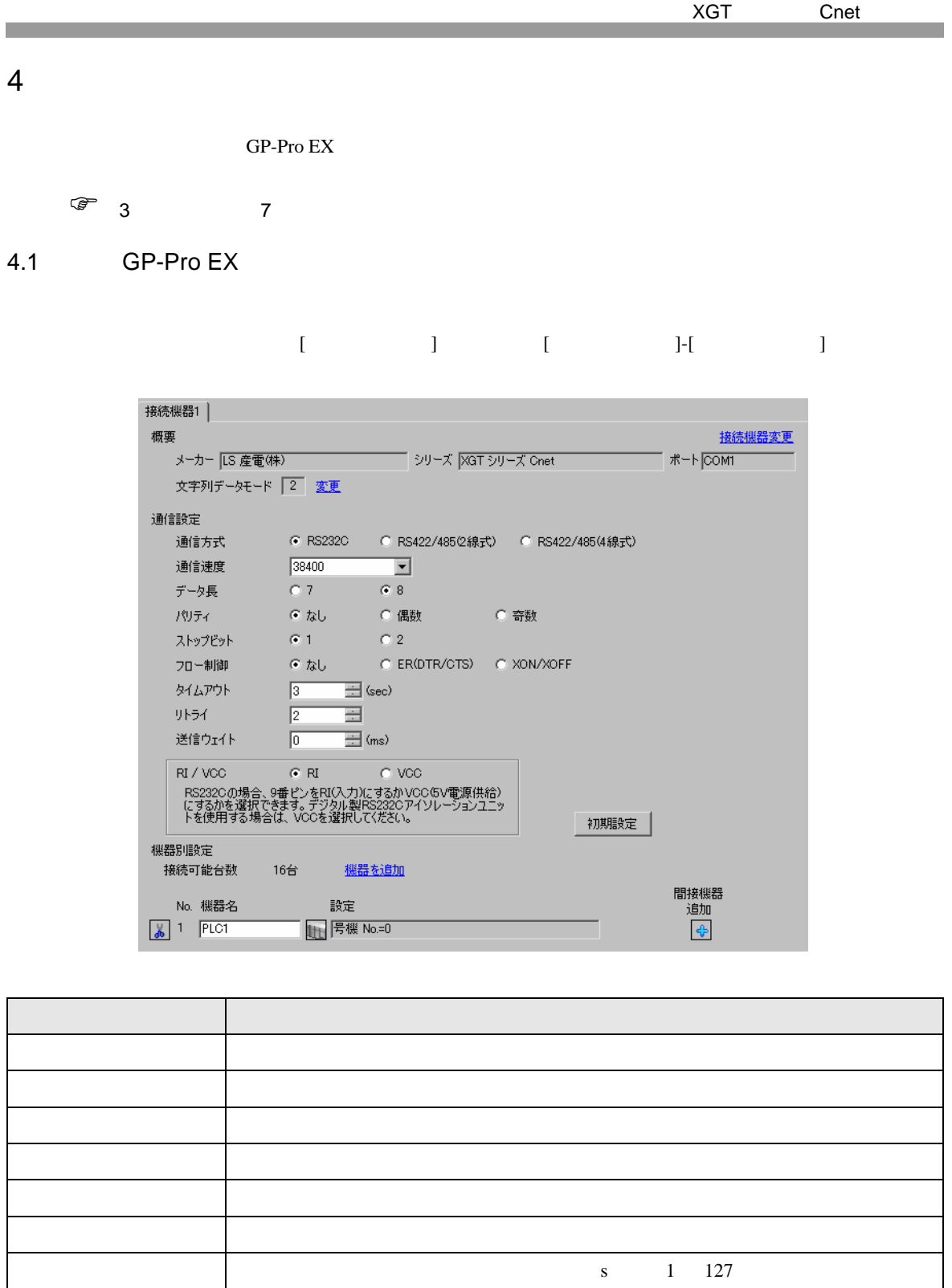

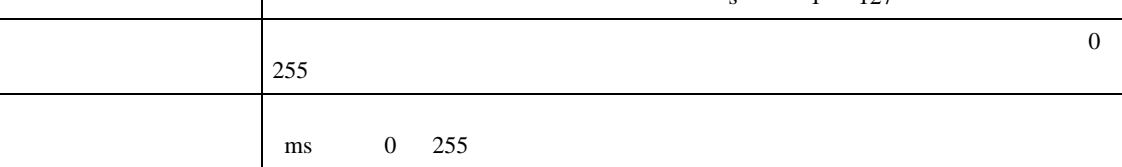

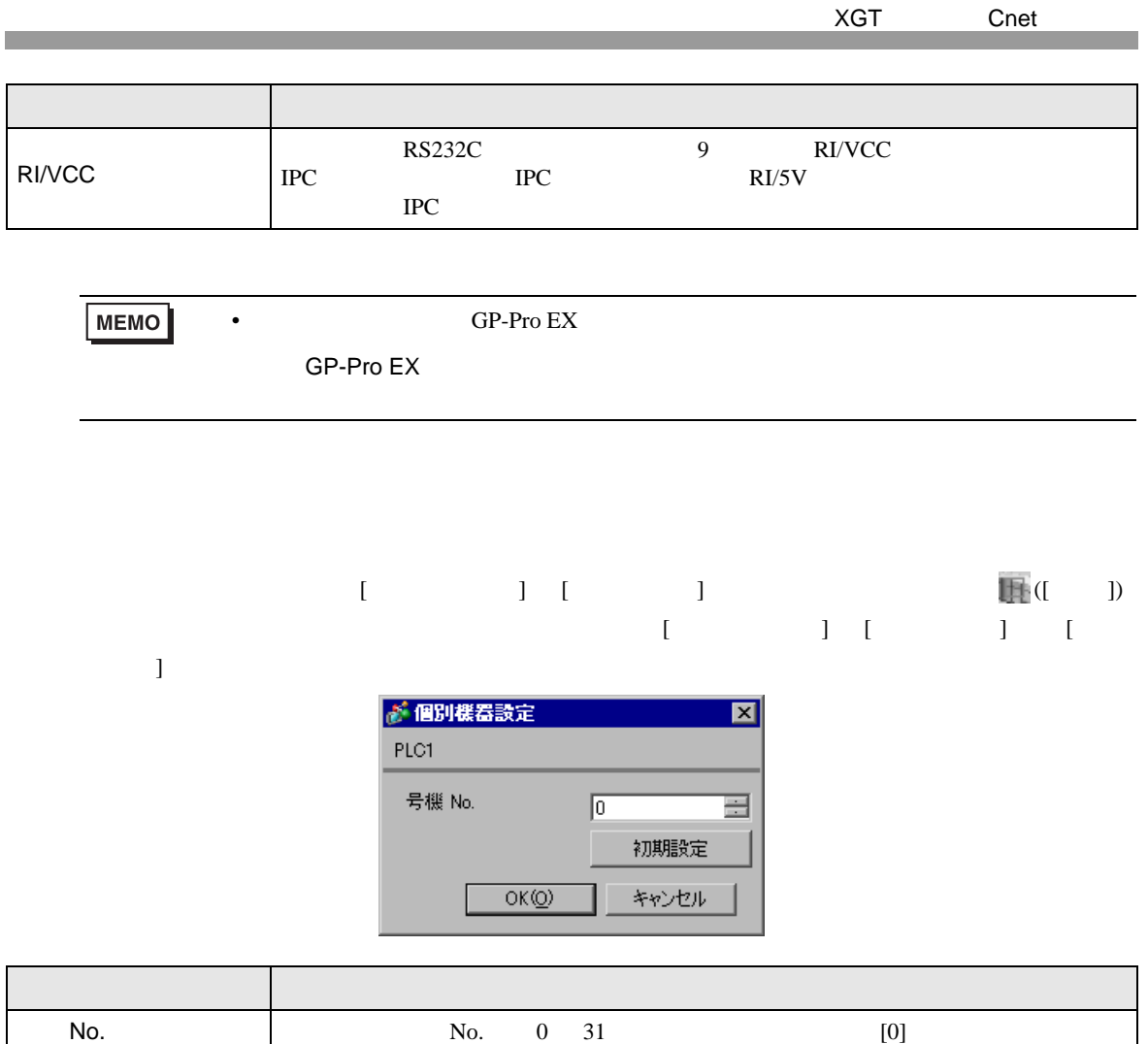

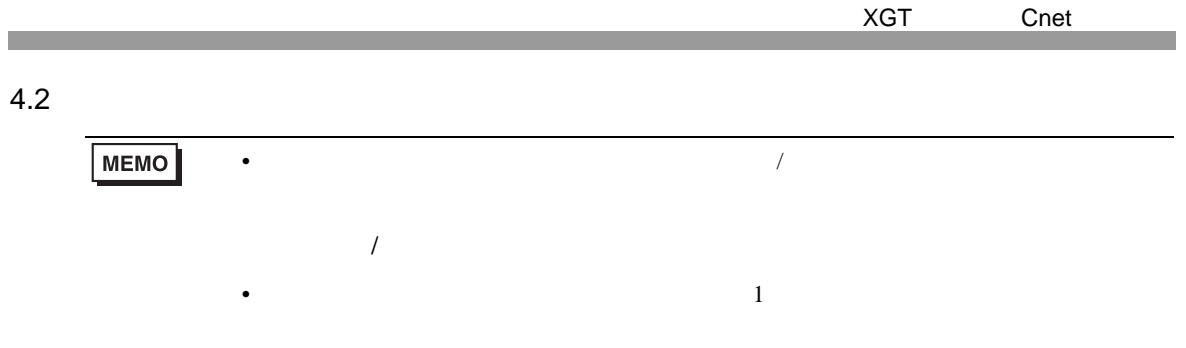

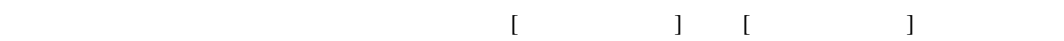

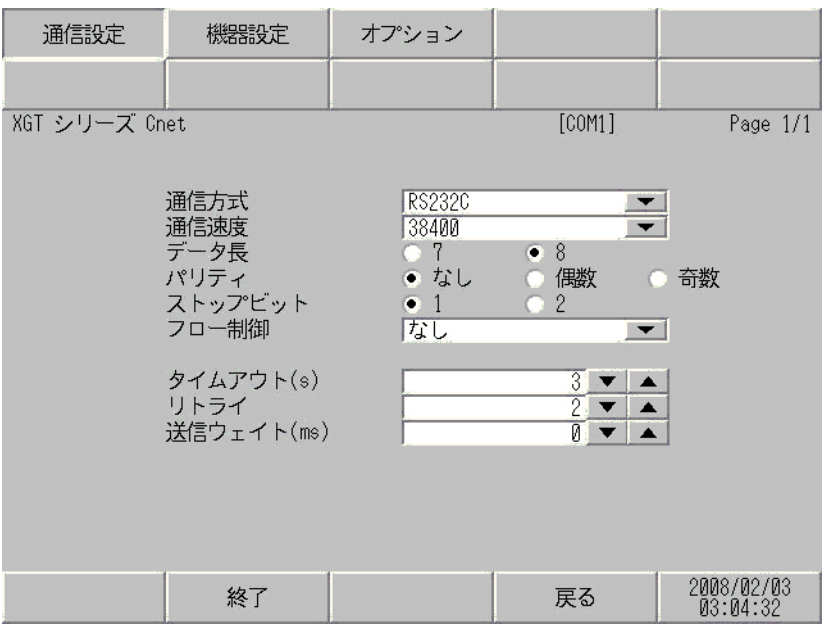

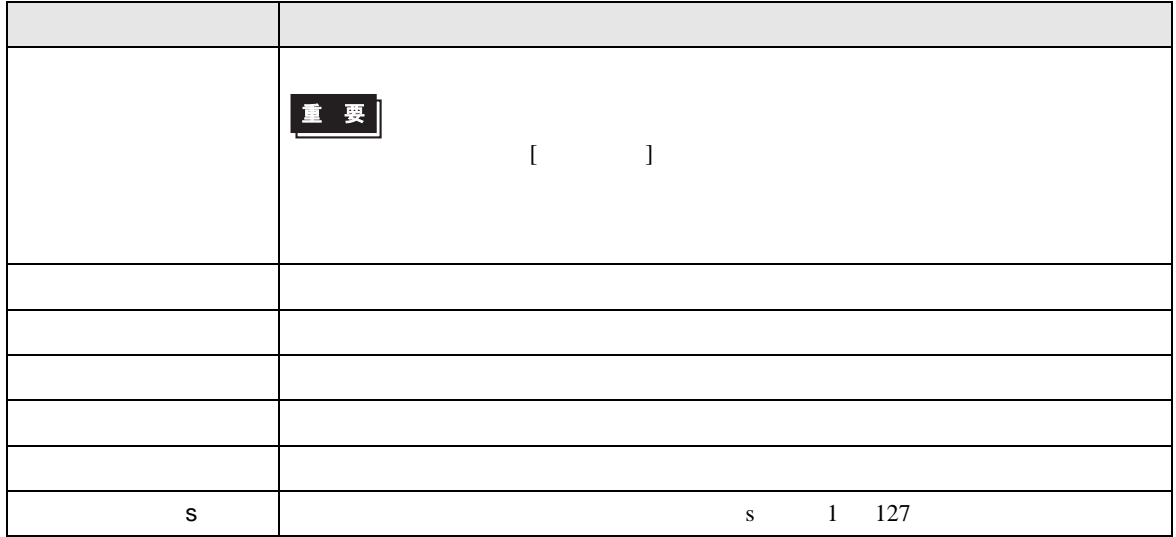

XGT Cnet

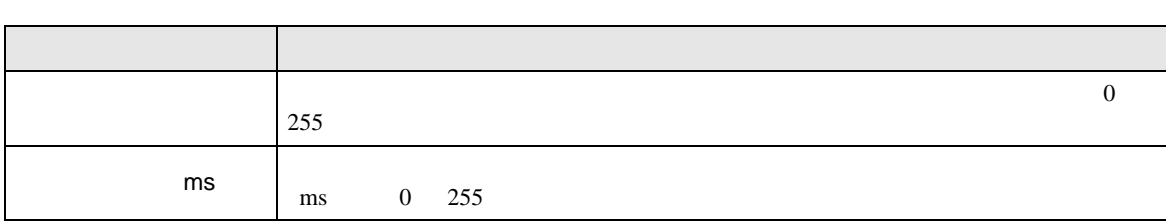

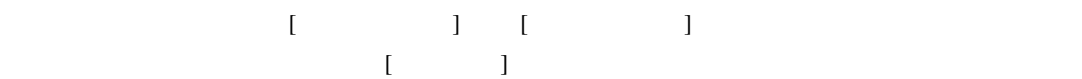

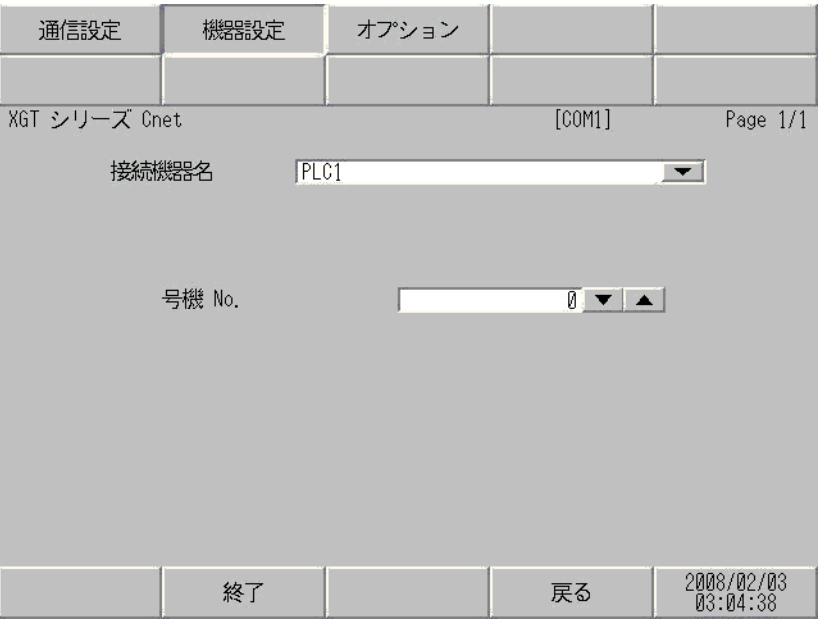

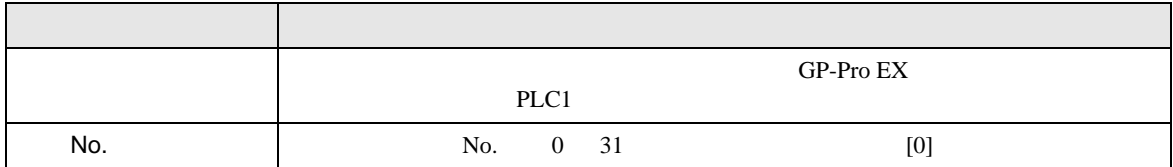

$$
\begin{bmatrix} 1 & 1 & 1 & 1 \\ 1 & 1 & 1 & 1 \end{bmatrix}
$$

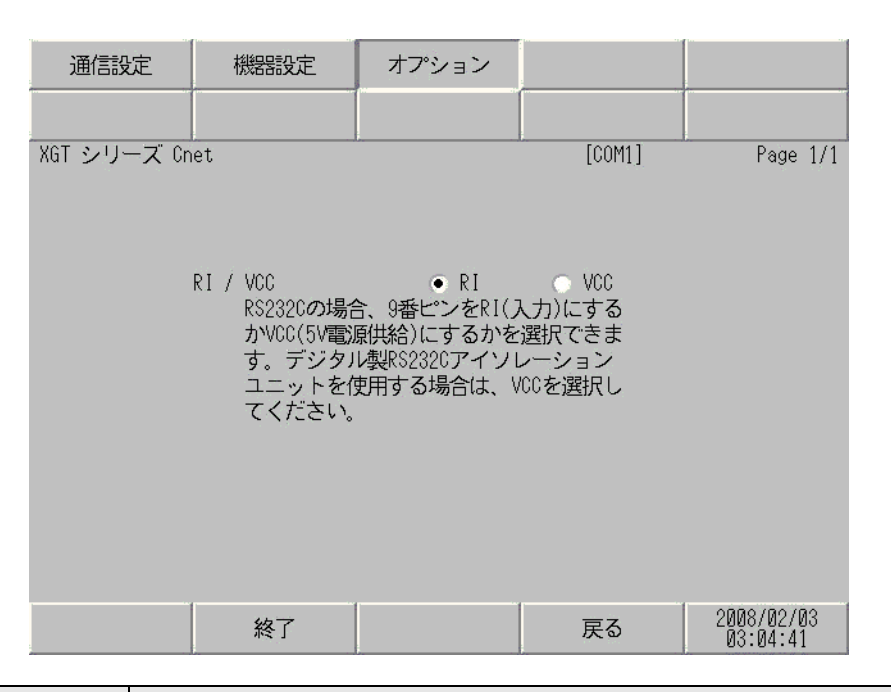

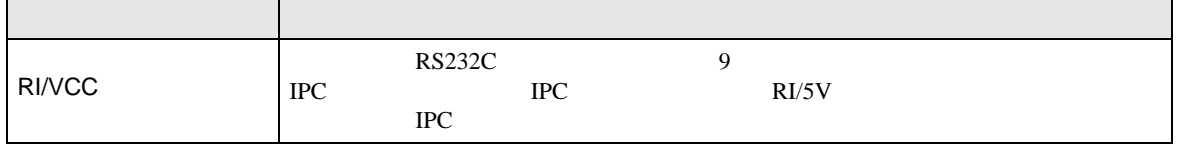

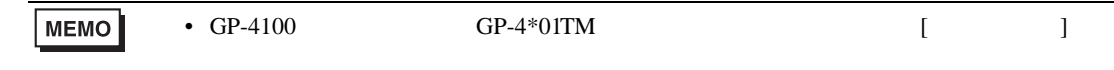

<span id="page-19-0"></span>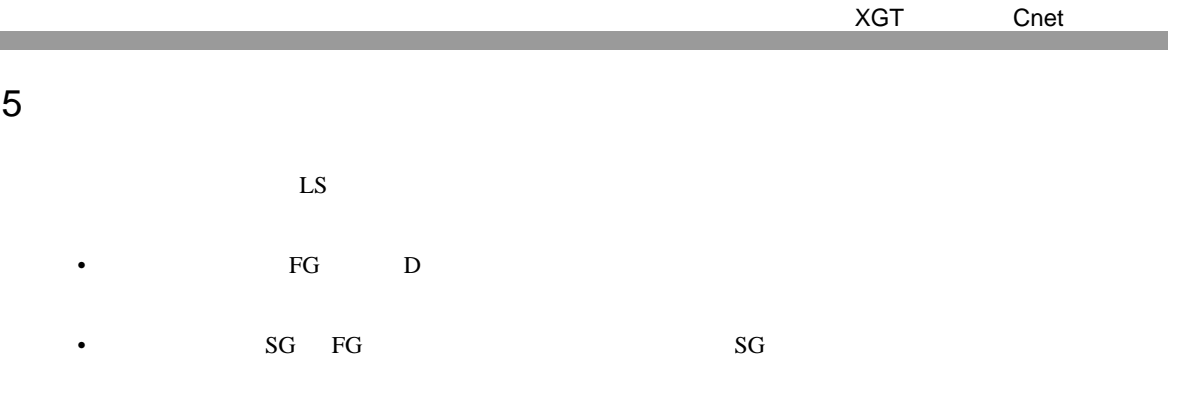

• ノイズなどの影響で通信が安定しない場合はアイソレーションユニットを接続してください。

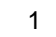

<span id="page-19-1"></span>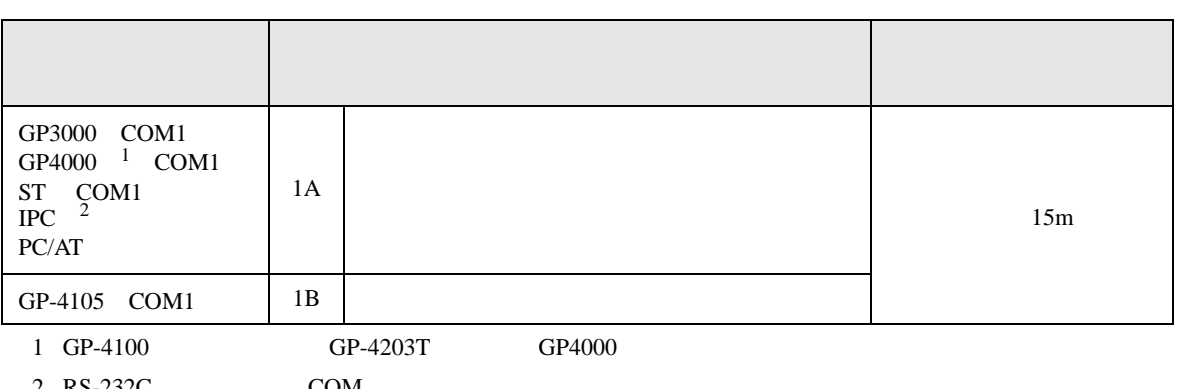

 $2 \text{ RS-232C}$  COM  $\text{CP}$  IPC COM 4

1A)

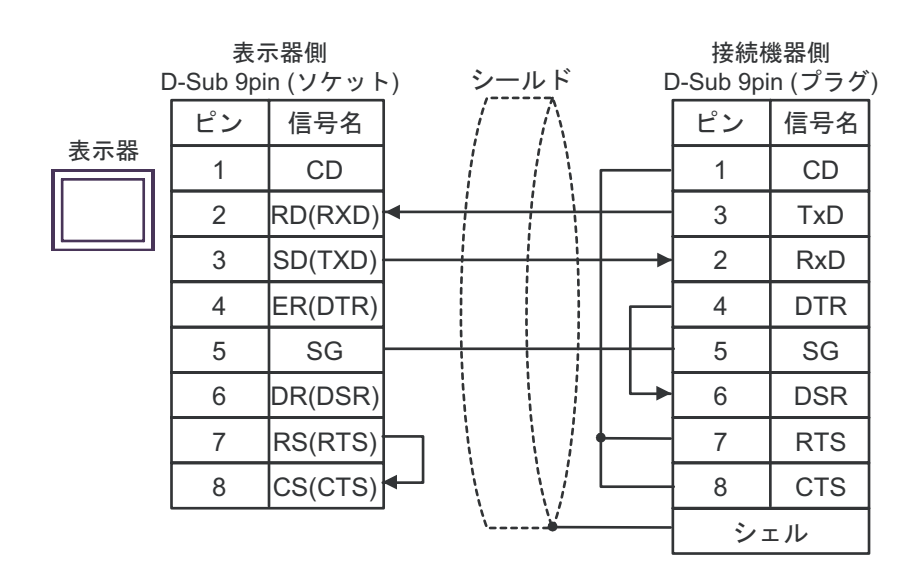

1B)

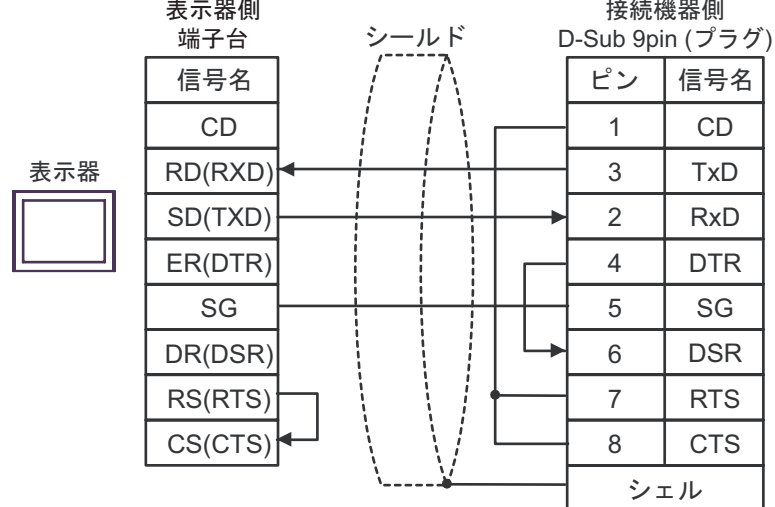

XGT Cnet

**2** 

<span id="page-21-0"></span>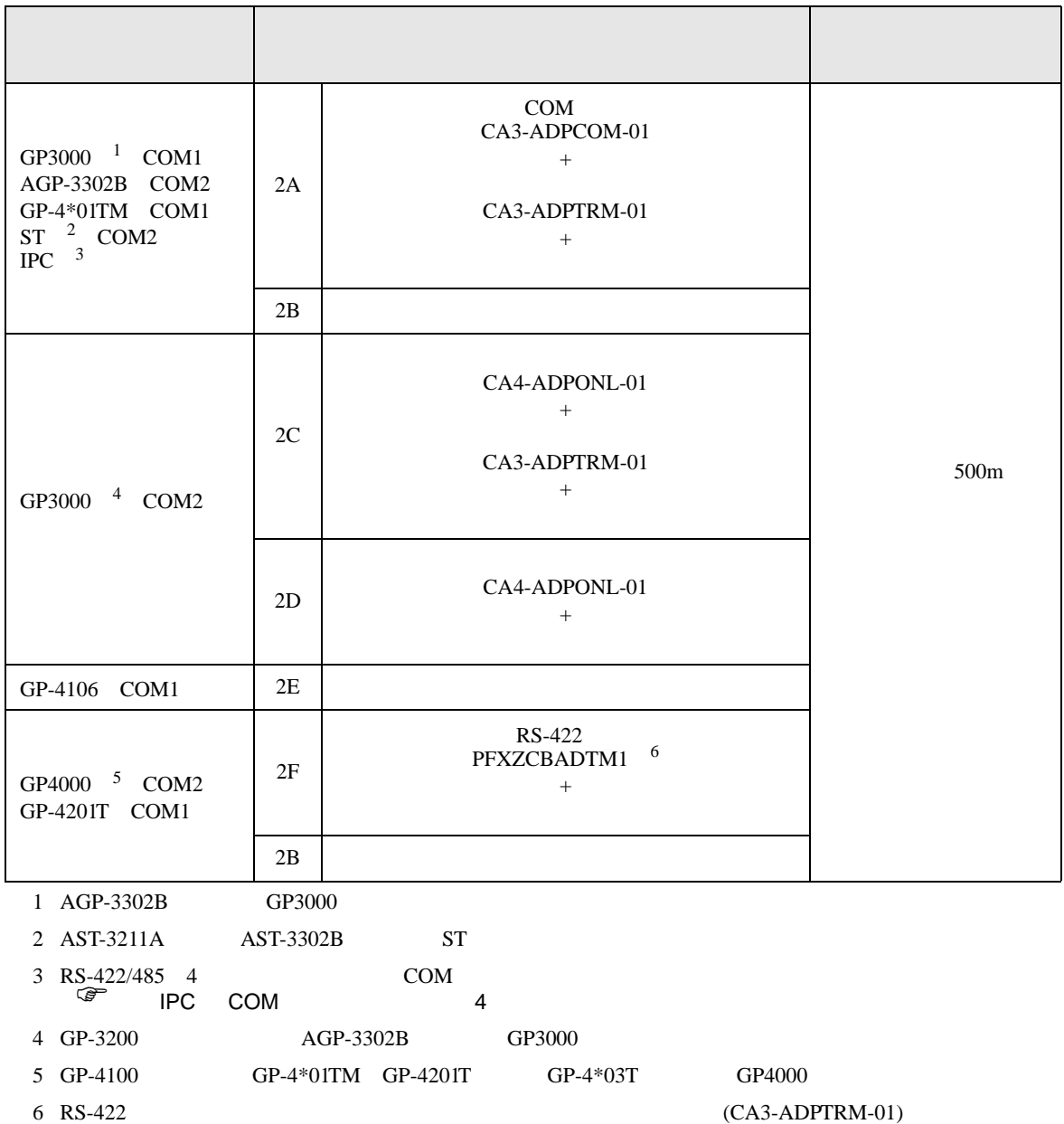

 $2A$ 

### 2A)

•  $1 \quad 1$ 

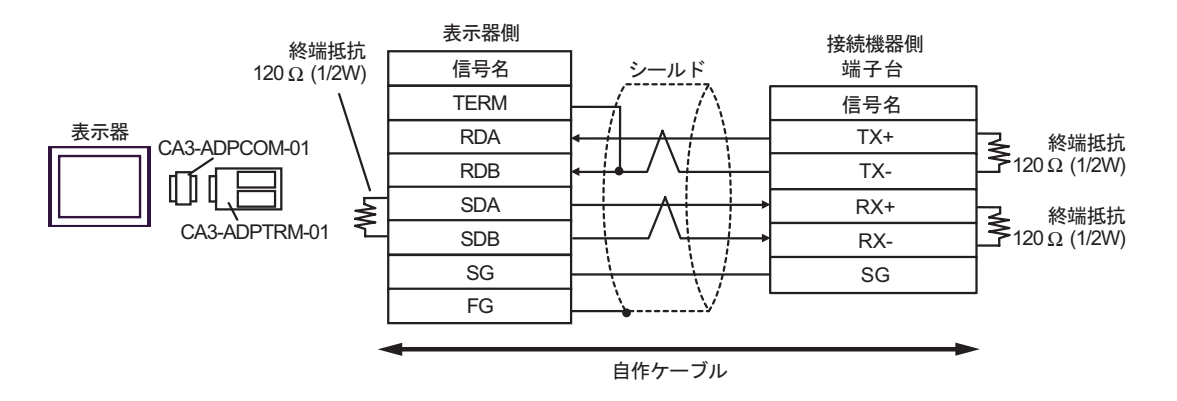

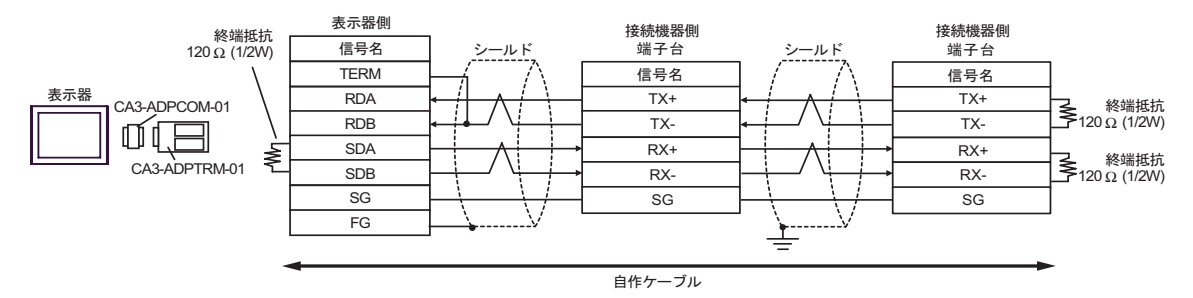

2B)

•  $1 \quad 1$ 

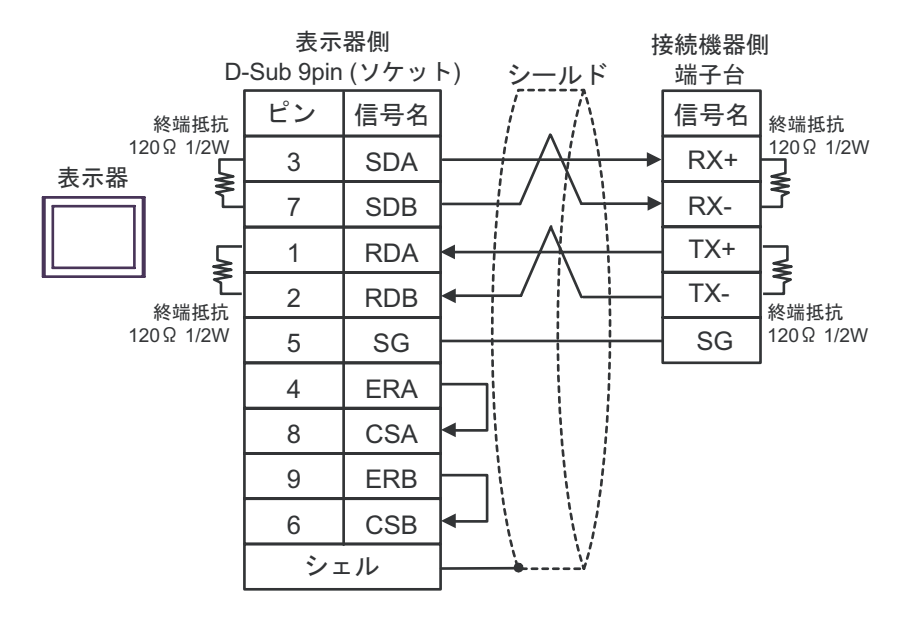

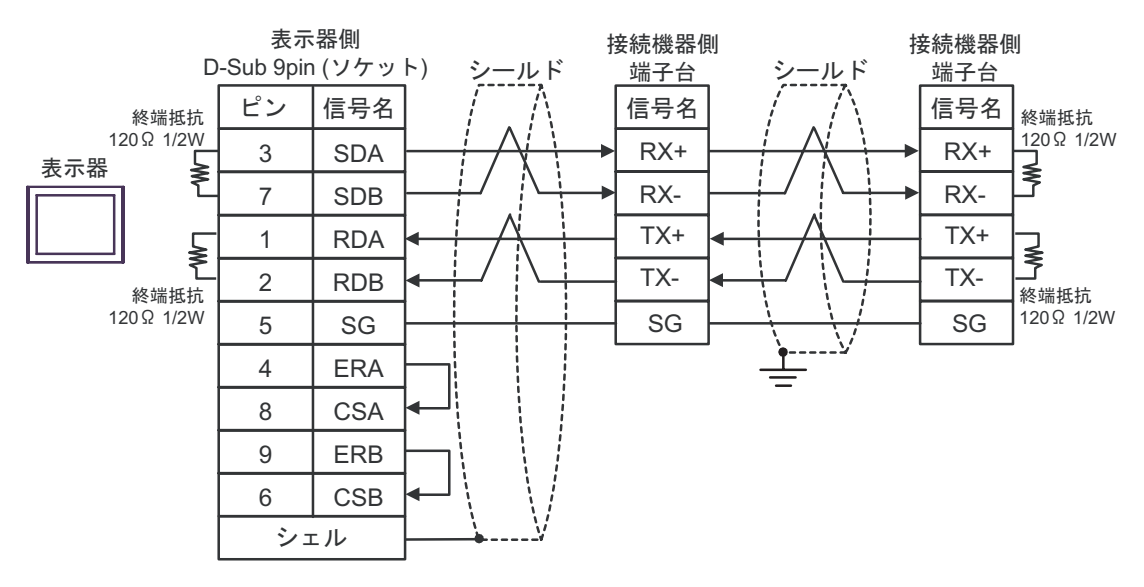

### 2C)

•  $1 \quad 1$ 

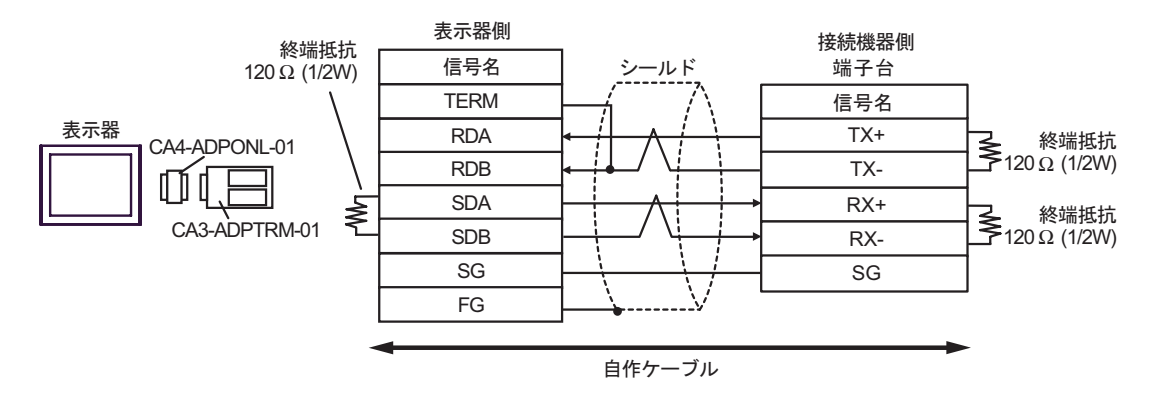

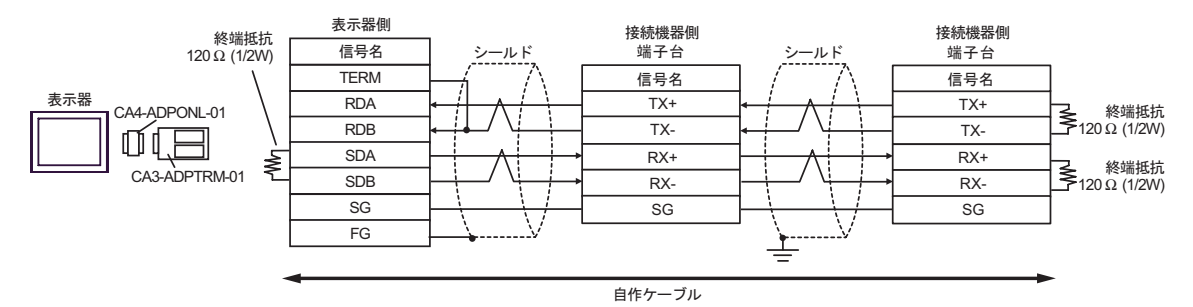

2D)

•  $1 \quad 1$ 

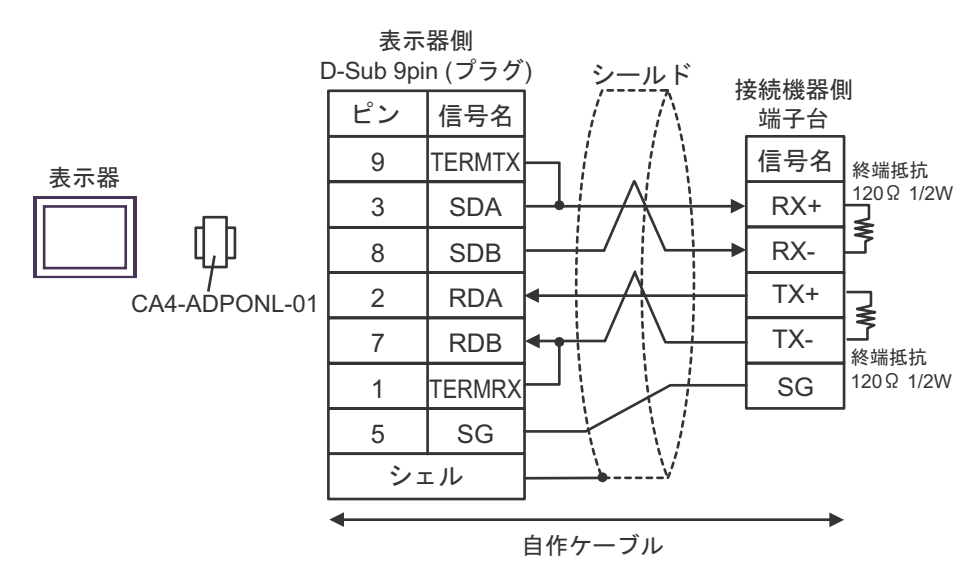

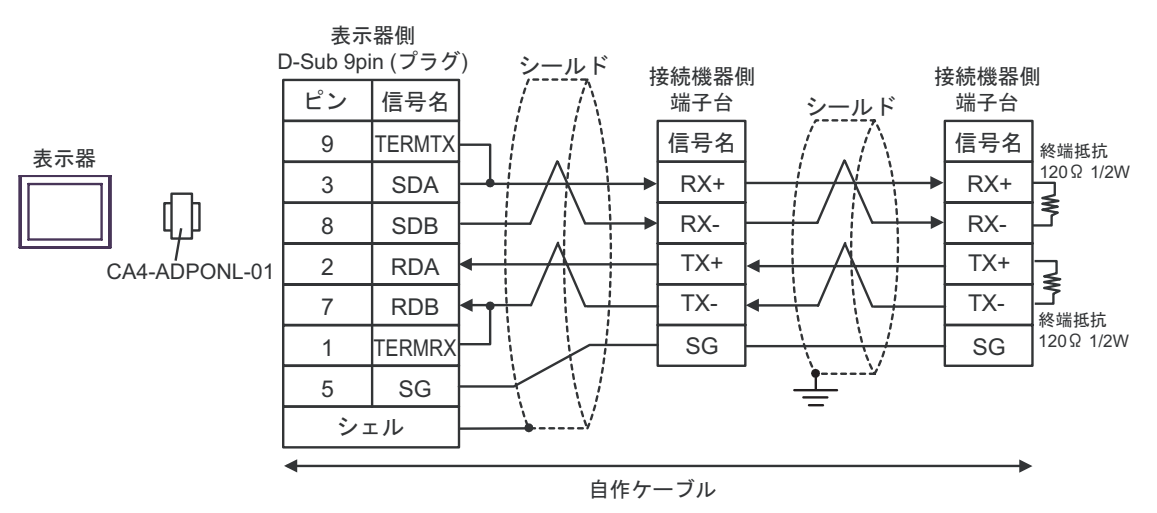

### 2E)

•  $1 \quad 1$ 

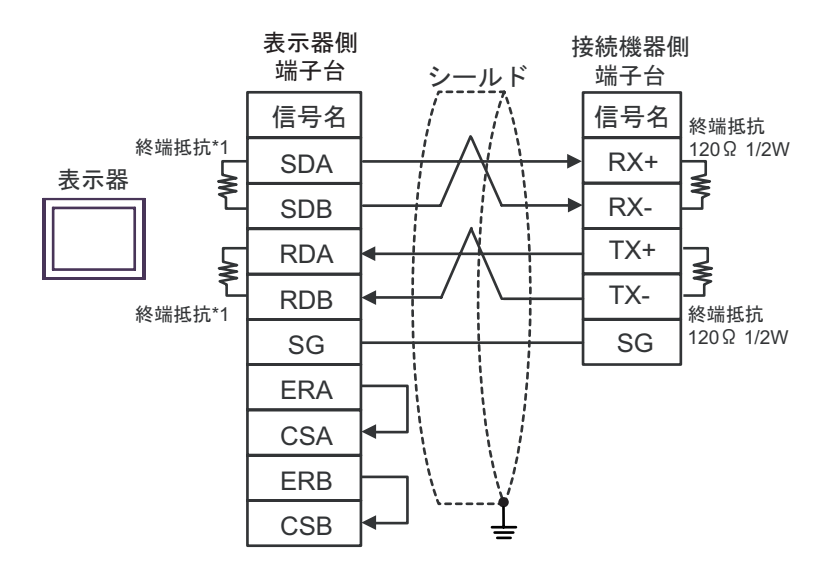

•  $1$   $n$ 

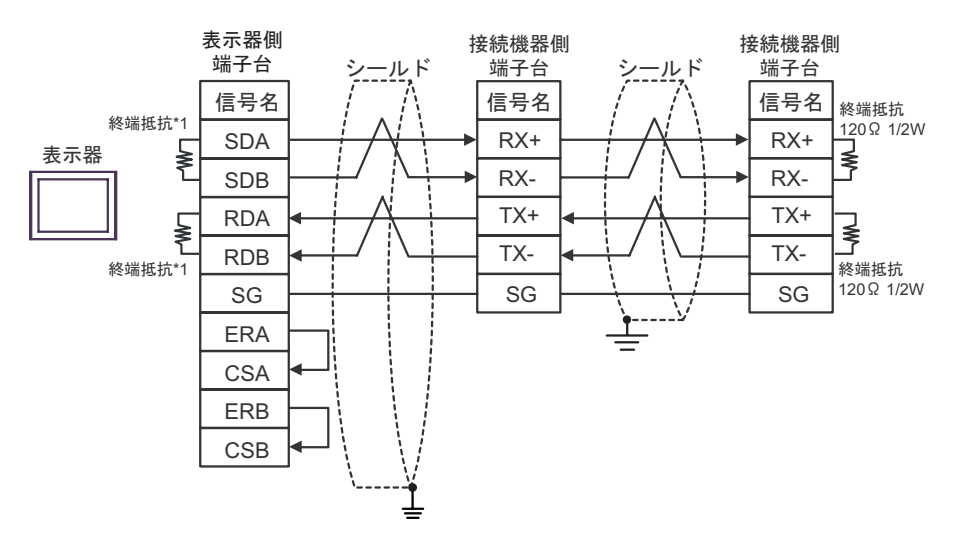

 $*1$ 

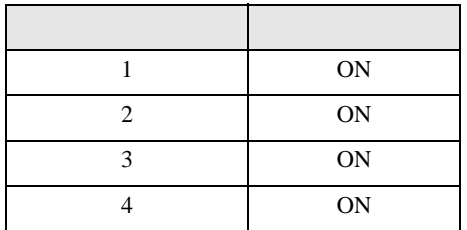

### 2F)

•  $1 \quad 1$ 

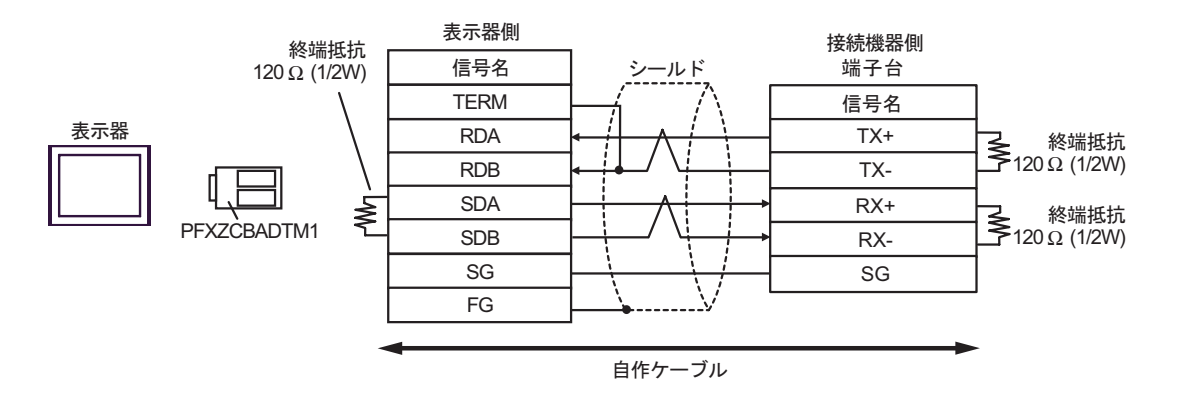

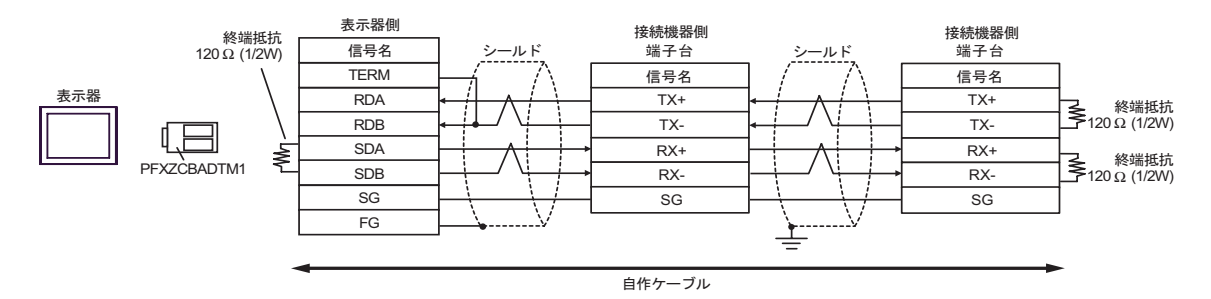

XGT Cnet

<span id="page-28-0"></span>6 to the contract of the contract of the contract of the contract of the contract of the contract of the contra<br>The contract of the contract of the contract of the contract of the contract of the contract of the contract o

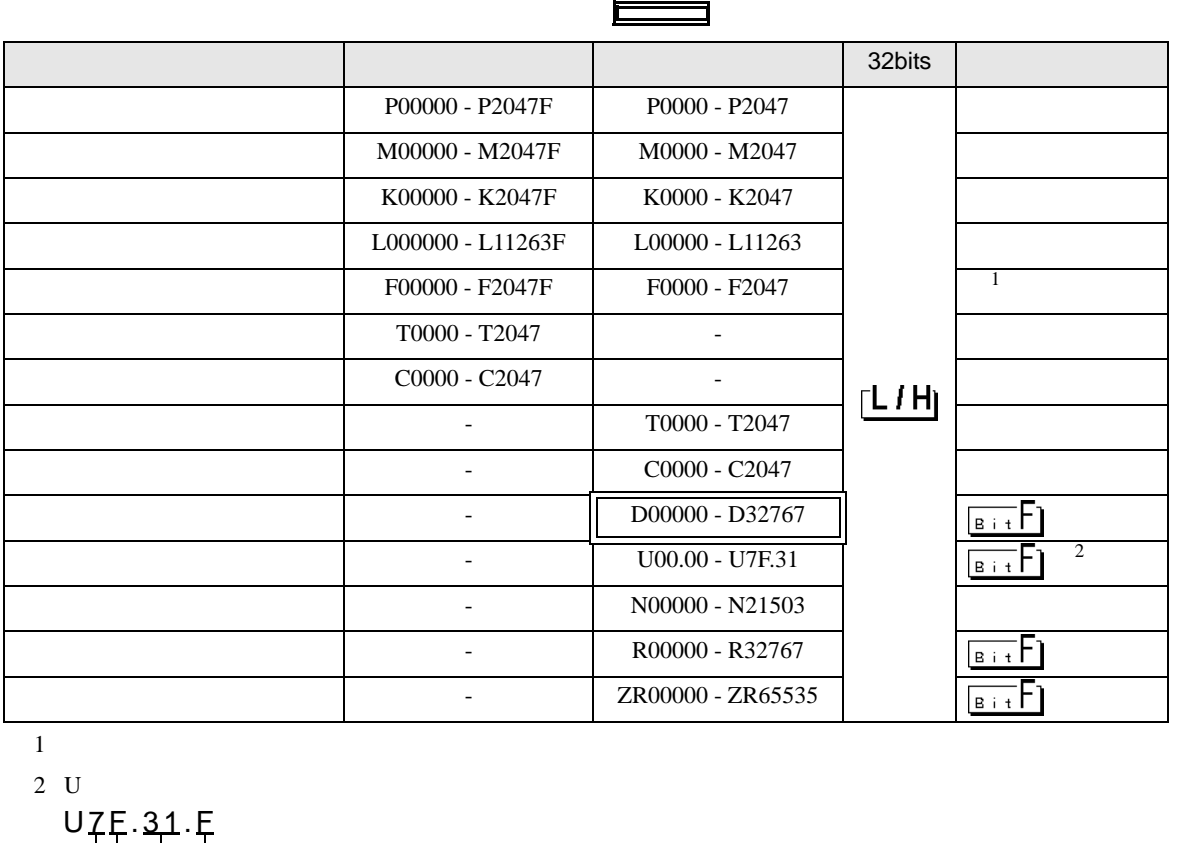

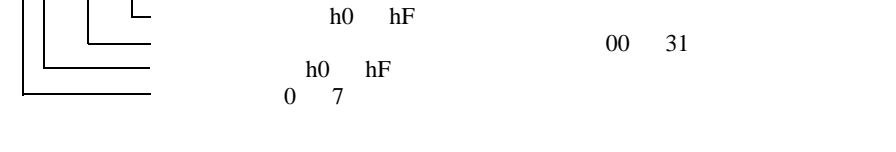

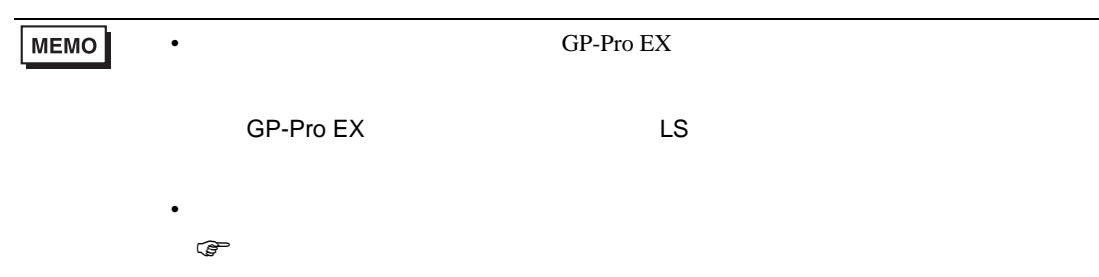

<span id="page-29-0"></span> $7$ 

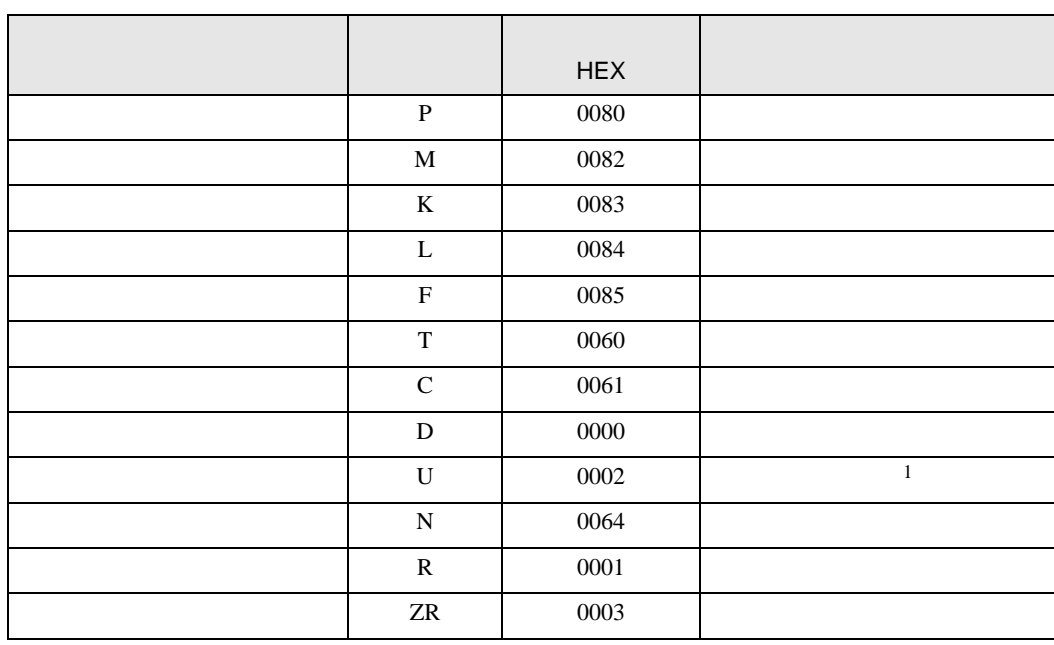

1  $U$ 

Uxx.dd only a state of the contract of the contract of the contract of the contract of the contract of the contract of the contract of the contract of the contract of the contract of the contract of the contract of the con

 $16$   $[xx] \times h20$   $[dd 16]$ 

10 [xx 10 ] × 32 [dd]

xx 16 dd 10

01.00 0x20 32 10.00 0x200 512 7F.00 0xFE0 4064

<span id="page-30-0"></span>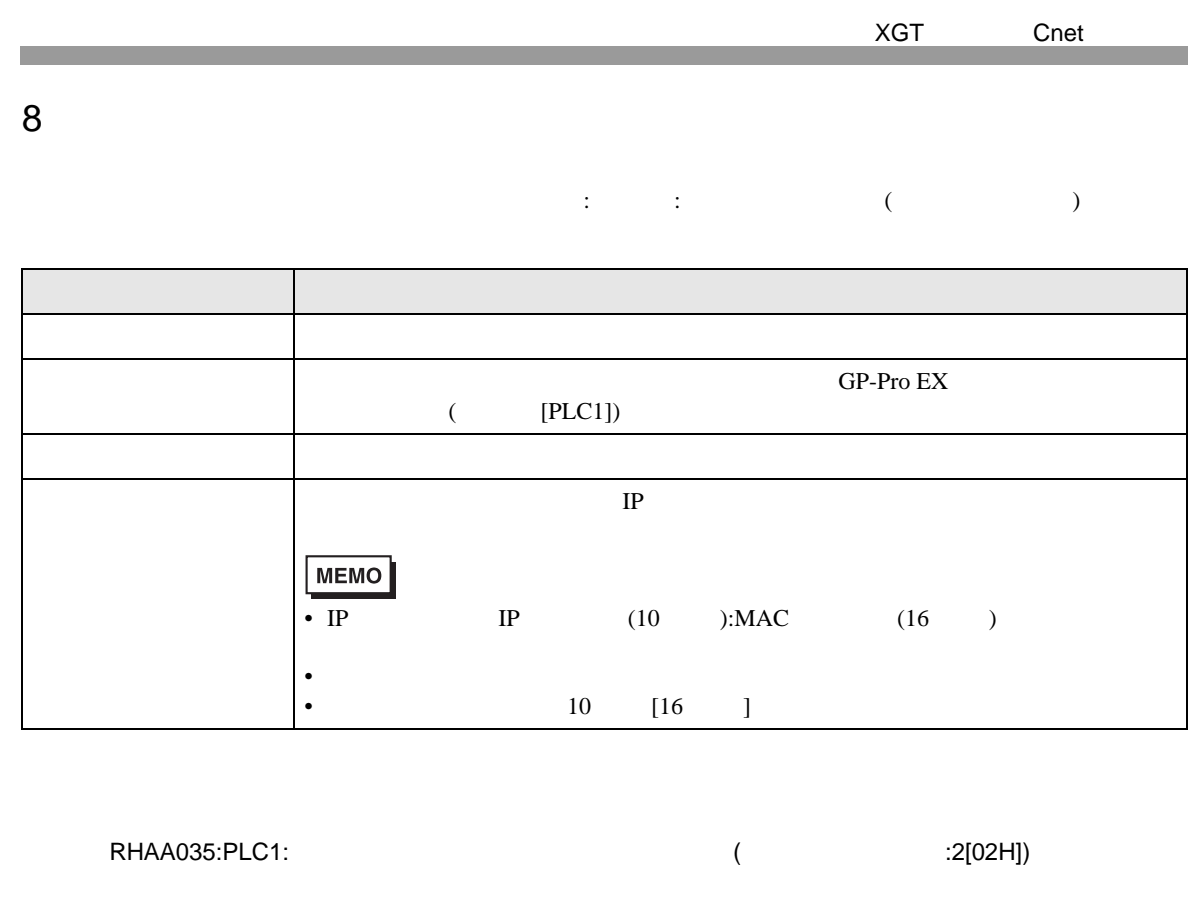

 $\bullet$ •  $\blacksquare$ 

**MEMO**